<span id="page-0-0"></span>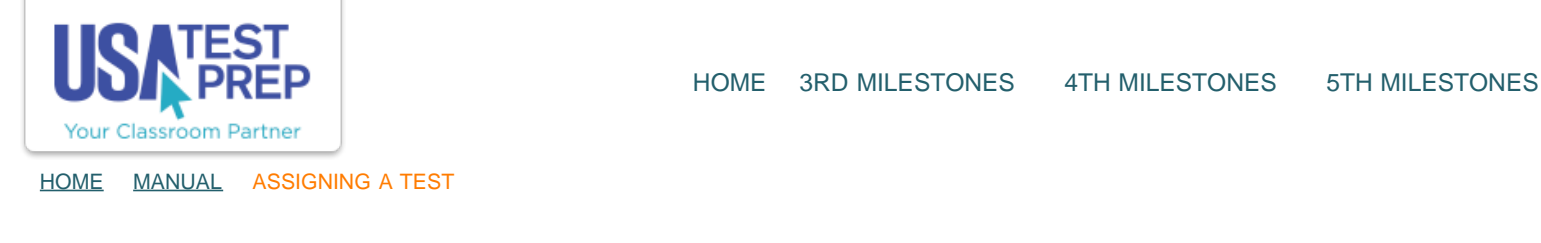

## Assigning a Test

1. Click on the "Assignments" tab and select the "Create New Assignment" link.

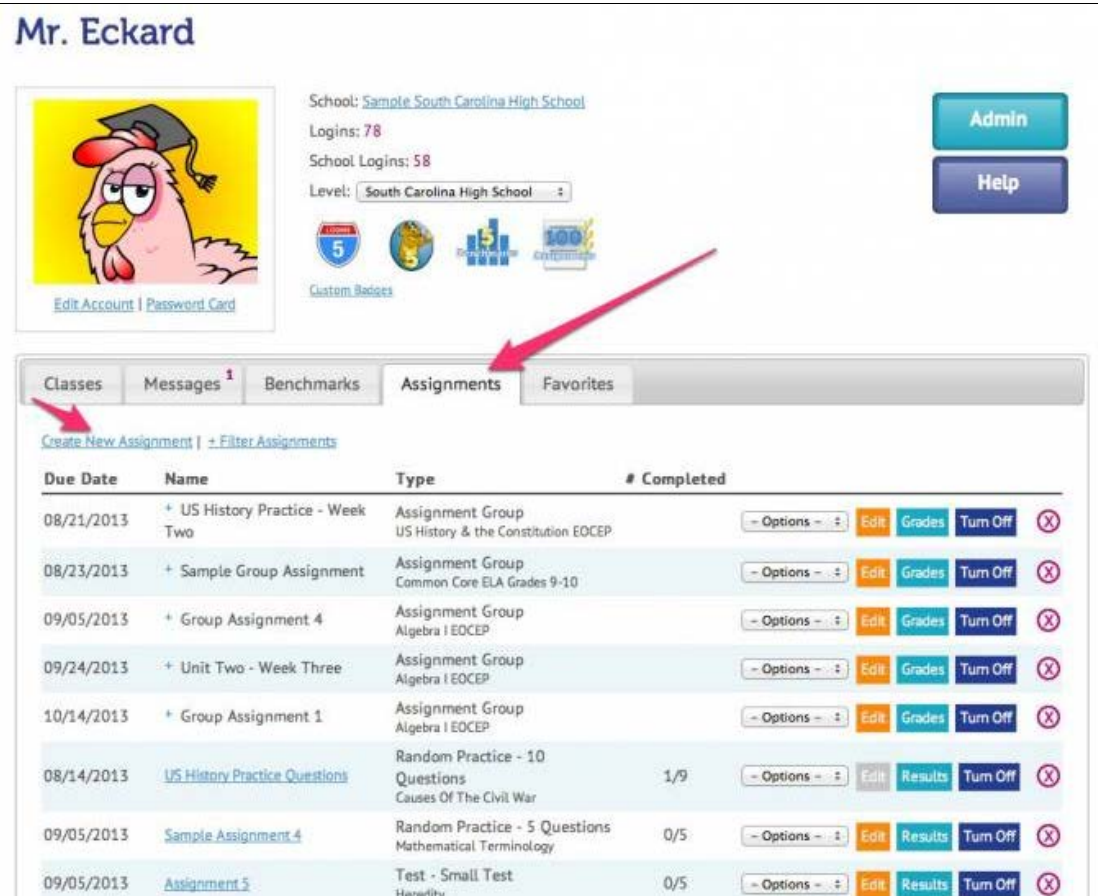

2. Select the class(es) you wish to assign the test to and click "Continue."

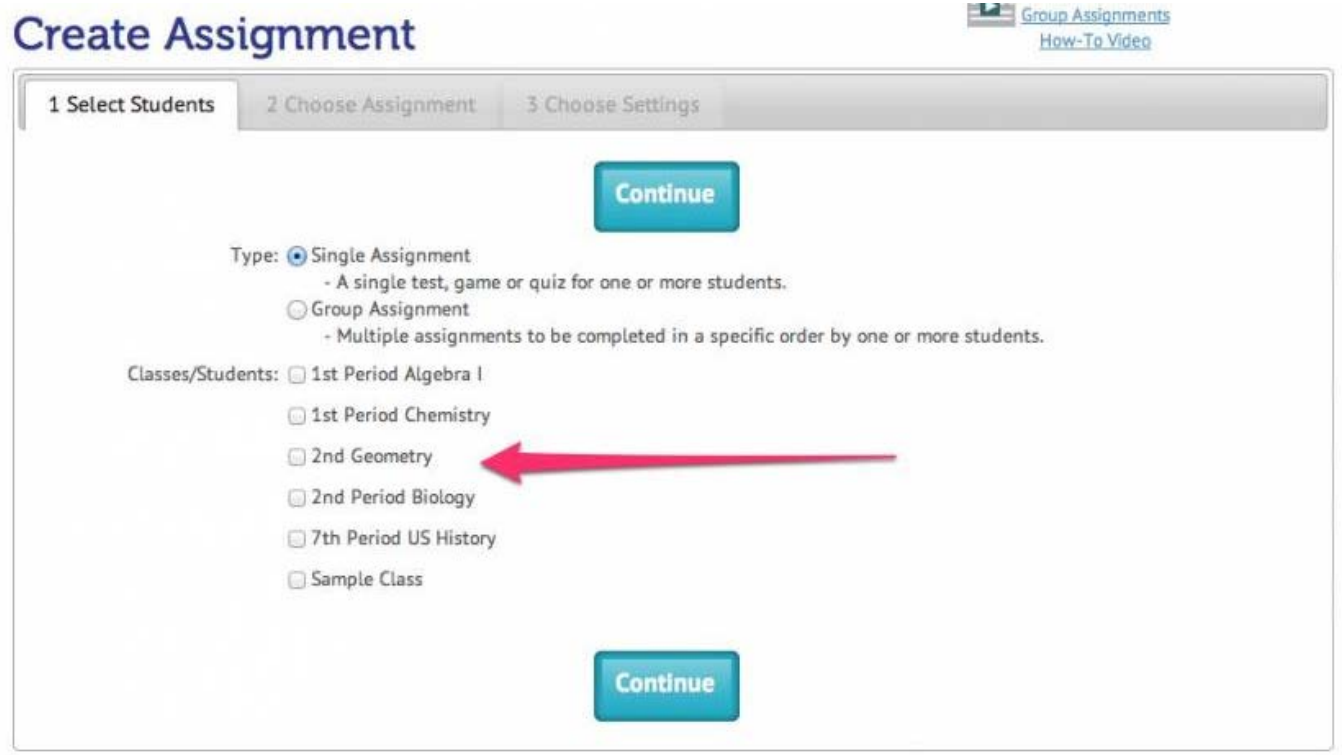

3. Give the assignment a name, select "Test" for the assignment, select the test subject from the drop down next to "Test", select the type of test next to "Type," and click "Continue."

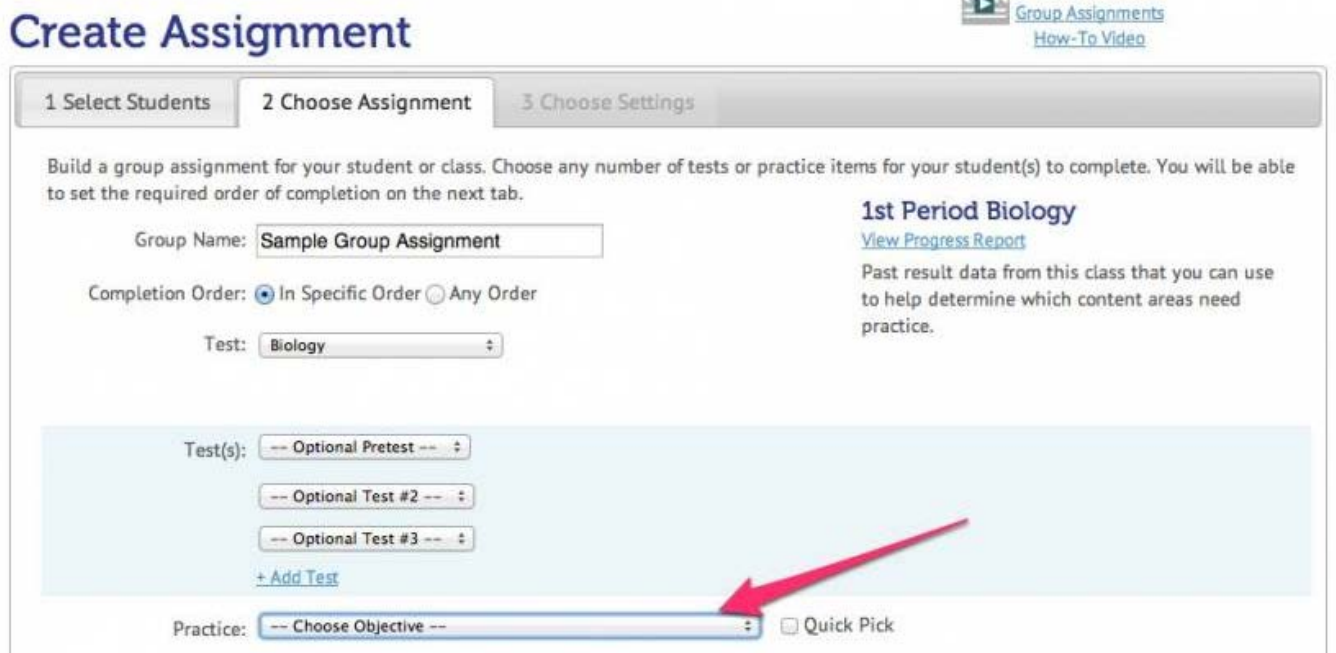

4. Choose the Start Date and End Date of the test, select the number of attempts allowed, the minimum score required (if any), and whether to allow students to retest missed questions. Then click "Save Assignment."

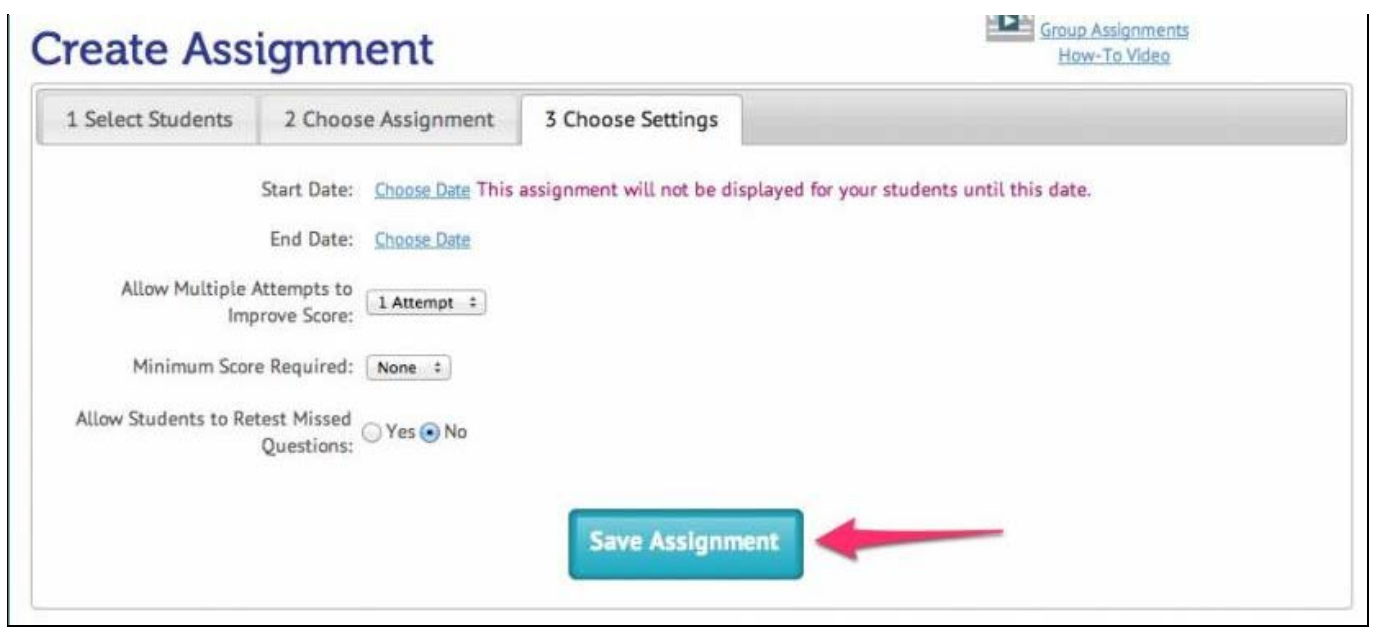

## TEACHER-EMPOWERED, TEACHER-DEVELOPED, EASY-TO-USE

© USATestprep, Inc. 2014, All Rights Reserved. [Privacy Policy.](javascript:popUpModal() www6 PHONE 1-877-377-9537 | FAX 1-877-789-1009 | [CONTACT US](javascript:popUpFeedback()